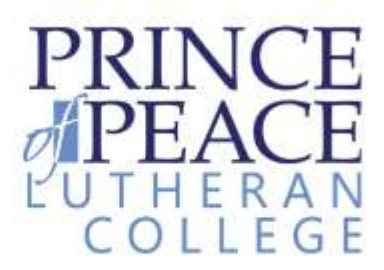

## **Student Email information and instructions**

Prince of Peace Lutheran College's student email service provides students with a communication and collaboration tool to assist in their studies.

The email service is cloud based utilising Microsoft's Office 365 service.

Office 365 has the following features:

- 50 GB mailbox
- Office Online Create and edit Word, OneNote, PowerPoint, and Excel documents from any modern browser.
- Web conferencing Conduct meetings over the web with HD video conferencing, screen sharing, and instant messaging.
- File storage and sharing One Drive for Business gives users 25 GB of personal storage.
- Security Cutting-edge security practices with five layers of security and proactive monitoring help keep your data safe.
- Privacy Microsoft does not scan emails or documents for advertising purposes.

The Students email address is based on their student number and has the following format:

#### **"Studentnumber"[@student.poplc.qld.edu.au](mailto:Studentnumber@student.poplc.qld.edu.au)**

**E.**g. 11111@student.poplc.qld.edu.au

The password is the same as the student user account as school, any issues with passwords are to be forwarded to the IT Department via a teacher.

This email service is subject to the same terms and conditions of the College's Acceptable Use Policy.

#### **Note: Junior Campus accounts can only send to .poplc.qld.edu.au and .princeofpeace.qld.edu.au email addresses.**

The email account can be accessed several ways:

- From school by following "Office 365 Portal" bookmark in Internet explorer.
- Off campus navigate to **[login.microsoftonline.com](file:///C:/Users/bgehrmann.INTERNAL/AppData/Roaming/Microsoft/Word/login.microsoftonline.com)** or search Office 365 login
- Follow the link from the Class Portals section of the POPLC website.
- Apps for iPhone and iPad are available in the App Store search "OWA"

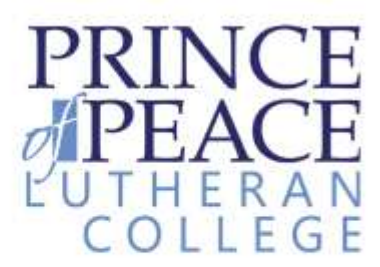

### **First time use:**

It is advised to login to your email account for the first time onsite using a college computer.

Go to [login.microsoftonline.com](file:///C:/Users/bgehrmann.INTERNAL/AppData/Local/Microsoft/Office/UnsavedFiles/login.microsoftonline.com)

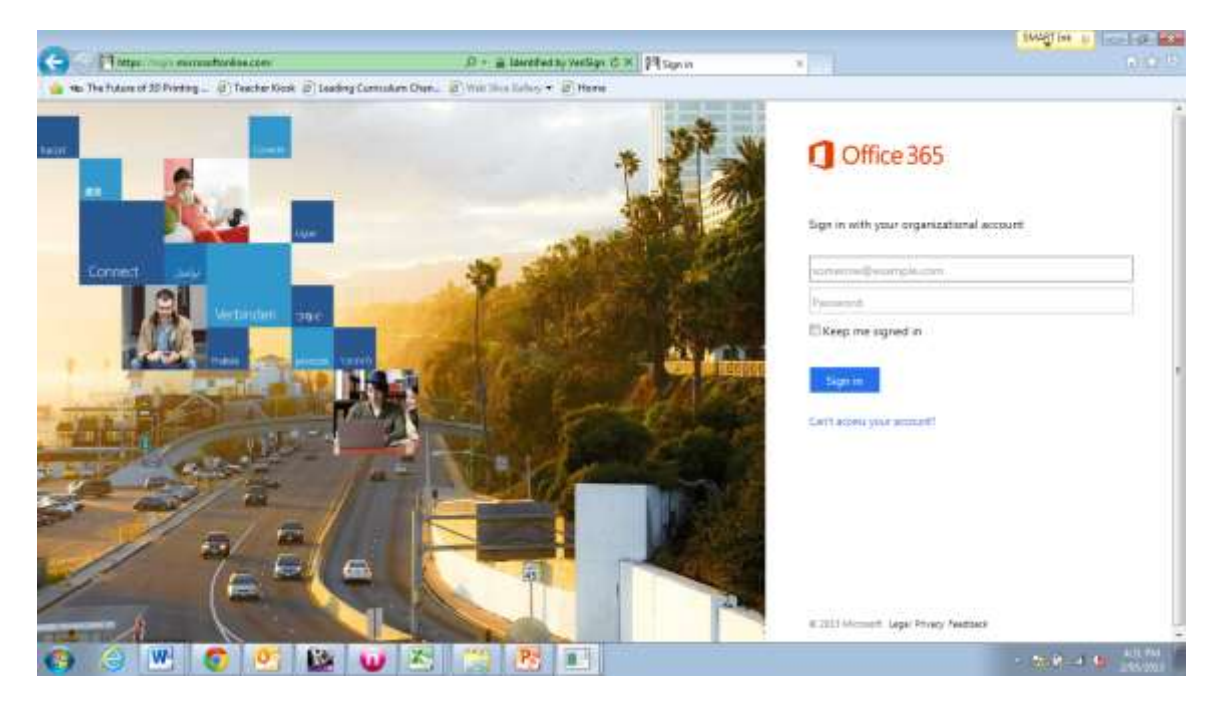

**Enter your email address. E.g. 11111@student.poplc.qld.edu.au**

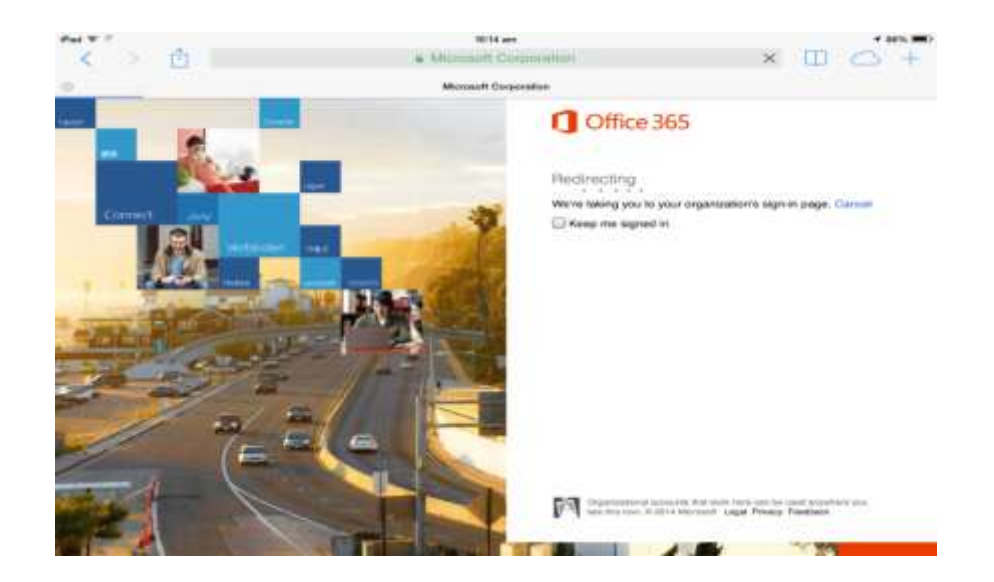

**Then click the password field. It should automatically authenticate and login.** 

![](_page_2_Picture_0.jpeg)

If not connected using a college computer on campus, you will have to enter your college **username (student number) and** password when prompted into a popup dialog box. This is a one time only process per device.

![](_page_2_Picture_2.jpeg)

![](_page_3_Picture_0.jpeg)

### **Initial Setup**

Set the time zone to **UTC +10 Brisbane**

![](_page_3_Picture_3.jpeg)

You will then me presented with you inbox. Other functions can be accessed from tabs across the top of the screen.

![](_page_3_Picture_35.jpeg)

![](_page_4_Picture_0.jpeg)

### **OneDrive:**

Office 365 uses One Drive for business as a built in Cloud Storage tool. It also allows access to Office Online to create documents online.

### **It can be accessed from the OneDrive tab on the top of the page**

![](_page_4_Picture_4.jpeg)

![](_page_5_Picture_0.jpeg)

## **Student Email: iPad, iPhone Setup Instructions**

![](_page_5_Picture_38.jpeg)

- **5. Enter your student email address and password.**
- **6. Name the account description to PoP Email or similar for easy identification.**

![](_page_6_Picture_2.jpeg)

![](_page_6_Picture_3.jpeg)

![](_page_7_Picture_0.jpeg)

### **12. Ensrue you select Mail and Contacts, any other options are optional.**

![](_page_7_Picture_37.jpeg)

![](_page_7_Picture_38.jpeg)

**the "from" field when writing an email. Teachers may refuse to communicate with you via your personal email address.**

![](_page_8_Picture_0.jpeg)

#### **You should also change the account to be the default mail account in settings.**

![](_page_8_Picture_13.jpeg)

![](_page_9_Picture_0.jpeg)

### **Setup for other devices:**

Generally, the following device types are comaptbile with Office 365 Mail.

- Android phones and tablets
- Blackberry Devices
- Nokia Devices (Symbian OS)
- Windows Phone and RT Devices

Setup instructions for these other compatible device types can be found at:

[https://office.microsoft.com/en-au/support/phone-and-tablet-setup-reference-](https://office.microsoft.com/en-au/support/phone-and-tablet-setup-reference-HA102828259.aspx?CTT=5&origin=HA102818686)[HA102828259.aspx?CTT=5&origin=HA102818686](https://office.microsoft.com/en-au/support/phone-and-tablet-setup-reference-HA102828259.aspx?CTT=5&origin=HA102818686)